### **GUIDA PER L'UTILIZZO**

L'Osservatorio della Connettività è uno strumento che permette la consultazione di dati e informazioni attinenti al grado di connettività a banda larga e ultra-larga a livello di singolo civico su tutto il territorio regionale.

### **Come si accede?**

L'Osservatorio è disponibile su: [https://osscon.lepida.it/](https://osscon.lepida.it/cabled)

### **La schermata di Home**

Accedendo alla piattaforma si visualizza la cartina della Regione colorata con puntini di diverse tonalità di blu. Ad ogni tonalità corrisponde una classe di connettività specifica e puntuale della velocità di download attesa, segnalate nel box di legenda sulla destra (**3**) (Figura 1).

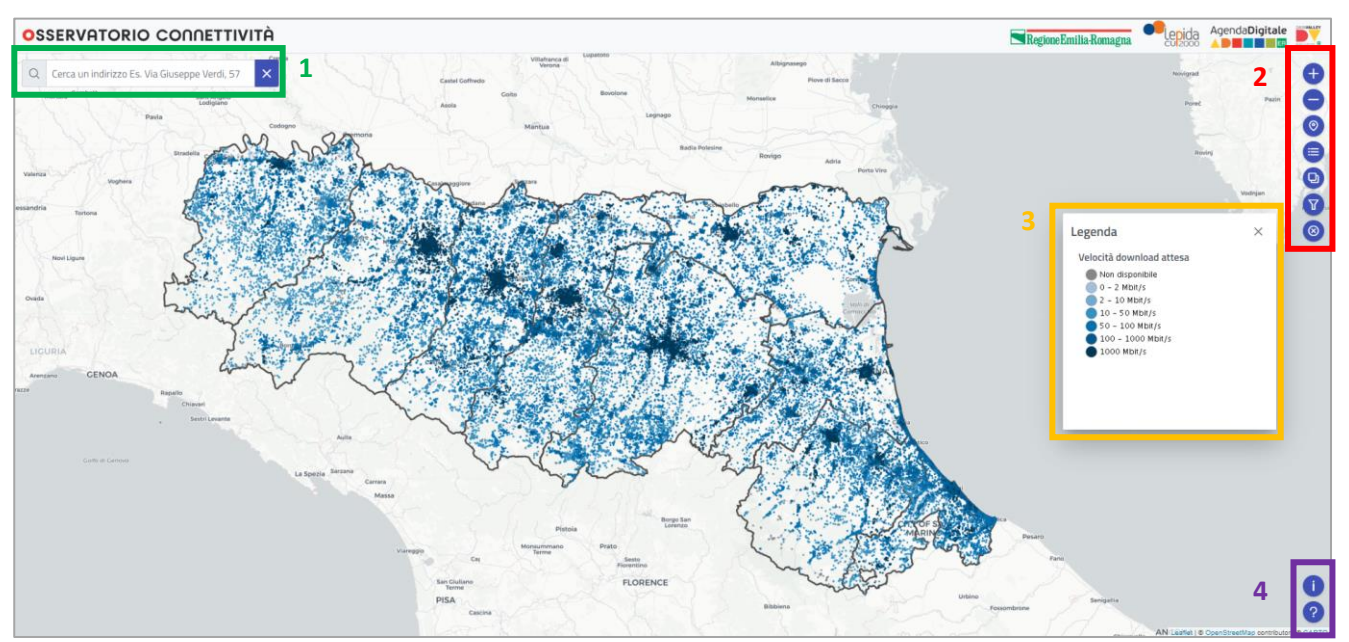

Figura 1: *Schermata di Home dell'Osservatorio Connettività*

In alto a sinistra c'è la barra per la digitazione del civico (**1**) insieme a due bottoni, uno per avviare la ricerca e l'altro per cancellarla. Sulla destra ci sono bottoni per diverse funzionalità (**2**): regolazione dello zoom, geolocalizzazione, filtri per la ricerca, livelli e bottone per tornare alla schermata iniziale azzerando i filtri. In basso a destra i due bottoni di "Informazioni" e "Help" (**4**).

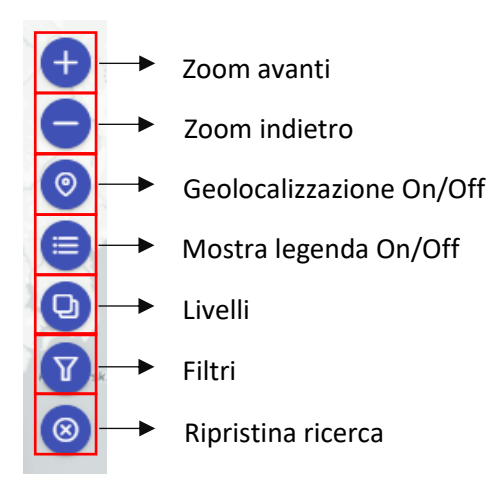

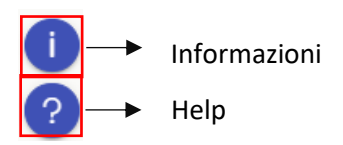

#### **La ricerca del civico**

Digitando l'indirizzo nella barra dedicata, lo strumento suggerisce alcune opzioni (Figura 2). Selezionando il civico di interesse la piattaforma individua il pallino corrispondente, fare doppio click sul pallino (Figura 3) per visualizzare il popup con dati e informazioni (Figura 4).

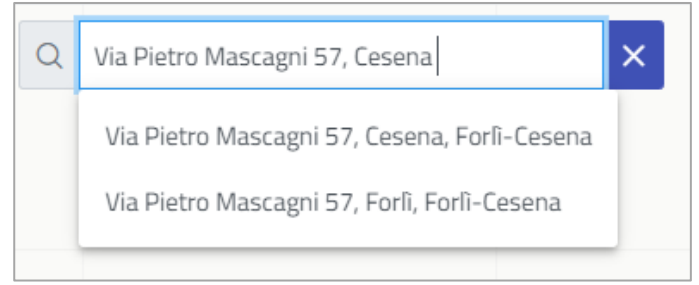

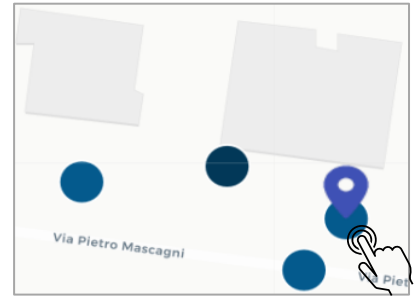

#### Figura 2: *Digitazione del civico* Figura 3: *Rilevazione del civico*

#### **Il popup informativo**

Nel popup sono rappresentate:

- La migliore connessione fissa cablata;
- La migliore connessione wireless;
- La classe AGCOM della velocità di download attesa;
- La classificazione Infratel nell'ambito del Piano Nazionale Banda Ultralarga (Piano BUL);
- Informazioni su fonti e data di ultimo aggiornamento.

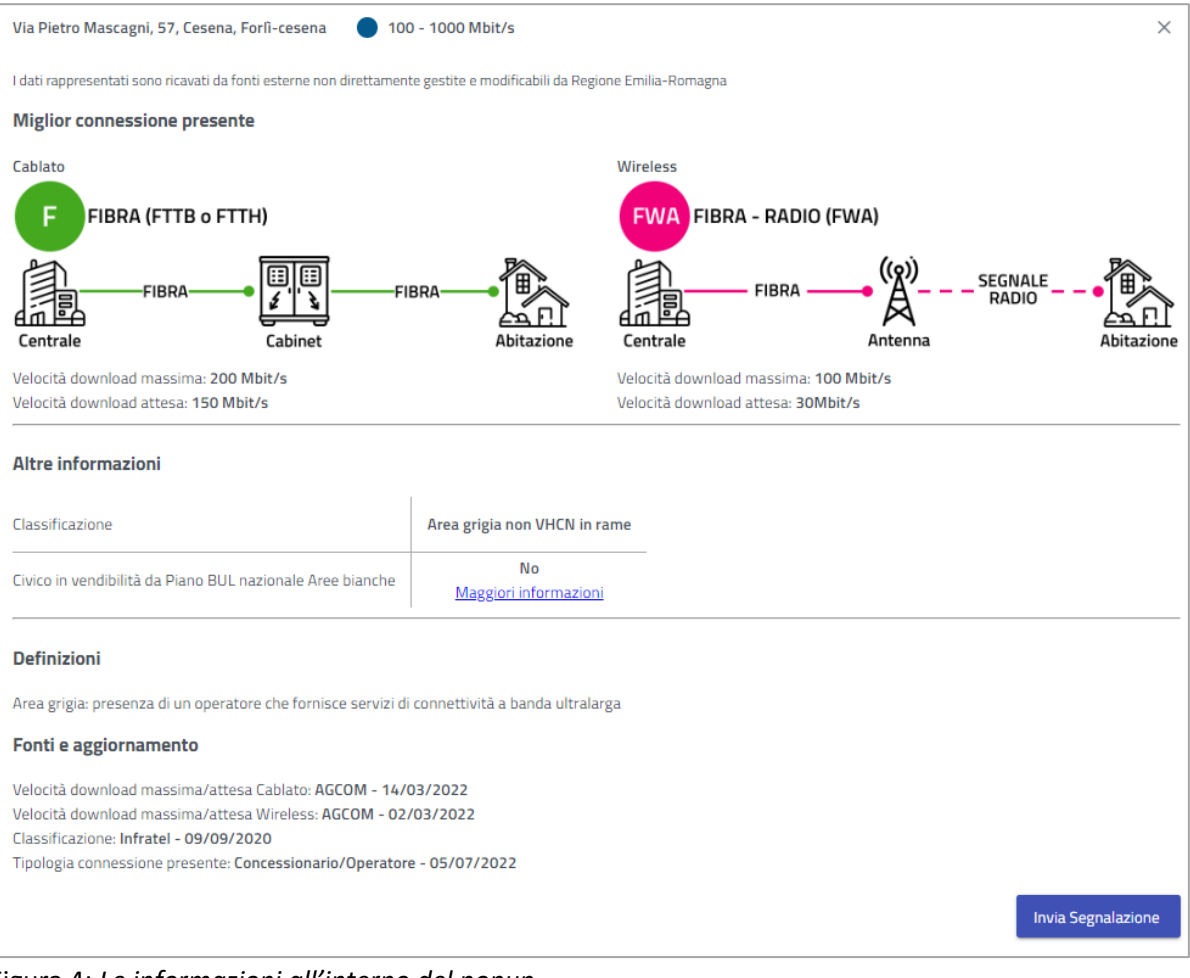

Figura 4: *Le informazioni all'interno del popup*

Nel caso specifico:

- $\bullet$  per quel che riguarda il fisso cablato, il civico è coperto da pura fibra FTTB<sup>1</sup> o FTTH<sup>2</sup> con velocità di download massima pari a 200 Mbit/s e attesa 150 Mbit/s
- per quel che riguarda la copertura wireless ha una velocità massima di download massima di 100 Mbit/s e velocità di download attesa pari a 30 Mbit/s.
- Il civico rientra in Area grigia secondo la classificazione Infratel.
- In "Definizioni" il significato di Area grigia così come per bianca e nera nelle altre casistiche.
- Nella sezione "Fonti e aggiornamento" sono riportate le fonti dei dati con data degli ultimi aggiornamenti.

#### **Inviare una segnalazione**

Qualora i dati e le informazioni rappresentate non dovessero corrispondere alla realtà, per esempio la velocità di download non è corretta, la tecnologia di connettività non è conforme con quella rappresentata, il civico di interesse non è stato trovato dallo strumento, ecc. vi è la possibilità di inviare una segnalazione cliccando il bottone dedicato "Invia segnalazione" nella parte inferiore del popup.

Per inviare la segnalazione è necessario compilare il box con il proprio nome, cognome, indirizzo e-mail oltre a scegliere la casistica da segnalare fra quelle selezionabili dal menù a tendina (Figure 5 e 6).

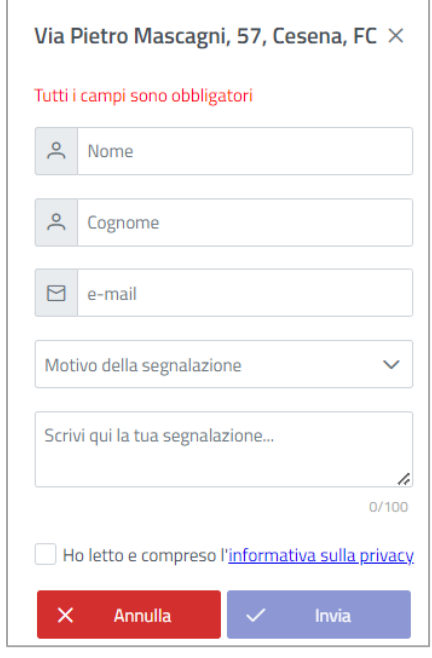

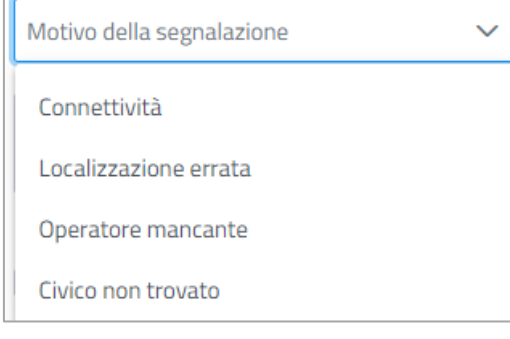

Figura 6: *Motivo della segnalazione*

Figura 5: *Invio segnalazione*

#### **I Motivi della segnalazione**

Per l'invio della segnalazione è necessario scegliere una sola casistica di segnalazione fra quelle indicate in Figura 6, in particolar modo, selezionare una delle seguenti opzioni seguendo i criteri come segue:

- **Connettività:** le informazioni rappresentate nell'Osservatorio non sono corrette e non corrispondono alla realtà – informazioni sulla connettività errate;
- **Localizzazione errata:** il civico selezionato non è realmente locato dove posizionato dall'Osservatorio – posizionamento del civico errato;
- **Operatore mancante:** nonostante l'Osservatorio indichi che la connessione è attivabile, gli operatori privati di telecomunicazione comunicano che non è possibile cablare il civico di interesse;

<sup>1</sup> FTTB: *Fiber To The Building*

<sup>2</sup> FTTH: *Fiber To The Home*

• **Civico non trovato:** il civico di mio interesse non è nell'Osservatorio e sto inviando una segnalazione da un civico vicino o prossimo a quello di interesse, trovato muovendomi sulla mappa.

Infine, leggere e spuntare la presa visione dell'informativa privacy, fare click su "Invia" altrimenti "Annulla".

### **Ricerca con Filtri**

Per scoprire la copertura e informazioni relative in una o più zone sul territorio regionale fare click sul bottone  $\gamma$  e compilare il box che si apre sulla sinistra, selezionando Provincia, il/i Comune/i di interesse; è possibile filtrare la ricerca anche per classi di connettività.

Nell'esempio riportato, sono stati ricercati i civici di alcuni comuni delle province di Bologna, Parma e Ravenna (Figura 7). Per avviare la ricerca fare click su "Applica" e su "Reimposta" per azzerarla.

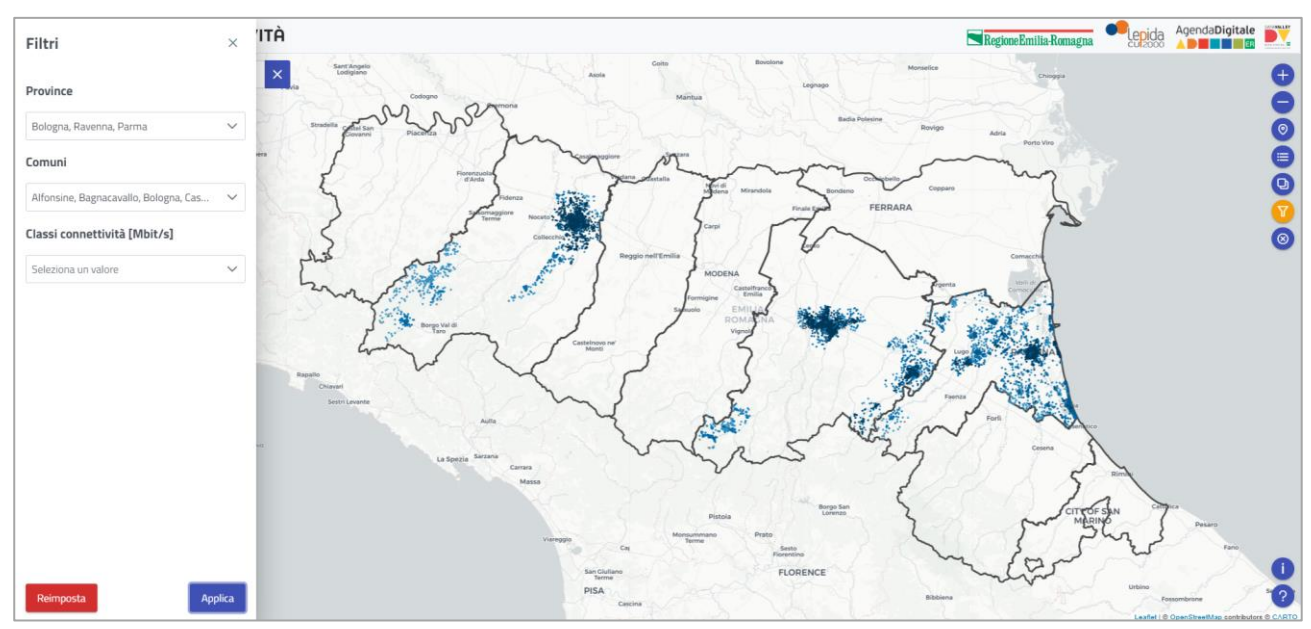

Figura 7: *Ricerca con filtri*

#### **La funzione Livelli**

Con il click sul bottone **e** è possibile selezionare i confini provinciali o comunali mantenendo come oggetto della ricerca la velocità di download attesa. Per avviare fare click su "Applica" e su "Reimposta" per azzerarla.